## Troubleshooting Guide

Subscribe to<https://status.zoom.us/> for notifications/updates on any outages

Log a support ticket<https://support.zoom.us/hc/en-us/requests/new>

## **Network Problems**

- Check bandwidth using <https://www.speedtest.net/>
- <https://zoom.us/test> Test connection by joining a test meeting
- **Recommended bandwidth for Meetings and Webinar Panelists:**

For 1:1 video calling: 600kbps (up/down) for high quality video and 1.2 Mbps (up/down) for HD video

For group video calling: 600kbps/1.2Mbps (up/down) for high quality video.

For gallery view: 1.5Mbps/1.5Mbps (up/down).

For screen sharing only (no video thumbnail): 50-75kbps

For screen sharing with video thumbnail: 50-150kbps

For audio VoIP: 60-80kbps

- Connect via Wired if possible
- Turn of Group HD in settings if bandwidth is found to be insufficient
- Switching off video and just using Audio is a good way to combat network restrictions on desktop or mobile.
- Last resort is the user leaves the meeting and then dials in using the phone in option, numbers are provided on any Zoom invite.

**Audio Issues[: https://support.zoom.us/hc/en-us/articles/201362283-How-Do-I-Join-or-Test-My-](https://support.zoom.us/hc/en-us/articles/201362283-How-Do-I-Join-or-Test-My-Computer-Device-Audio-)[Computer-Device-Audio-](https://support.zoom.us/hc/en-us/articles/201362283-How-Do-I-Join-or-Test-My-Computer-Device-Audio-)**

- Ensure client version is up to date.
- Always suggest headphones/mic for both desktop and mobile. AUX headphones that come with most smartphones are adequate.
- Check the correct default device is selected using Audio settings on the Desktop client settings page (found on the Home tab). Important when connecting/disconnecting audio devices. You can also test both mic and speakers here.

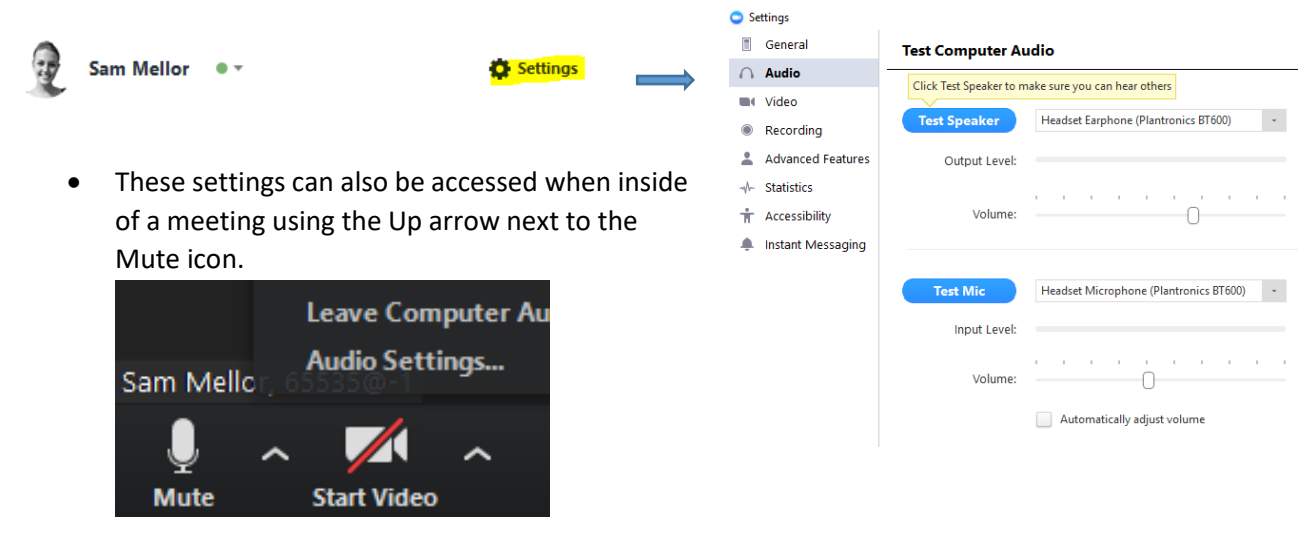

 Sometimes Audio that sounds jumpy or scratchy can be due to Bluetooth headsets. This is unfortunately a little hard to troubleshoot, as it could be firmware/bugs out of Zoom control. Easiest solution is to switch to a wired headset.

**Video Issues: [https://support.zoom.us/hc/en-us/articles/202952568-My-Video-Camera-Isn-t-](https://support.zoom.us/hc/en-us/articles/202952568-My-Video-Camera-Isn-t-Working)[Working](https://support.zoom.us/hc/en-us/articles/202952568-My-Video-Camera-Isn-t-Working)**

- Ensure the client version is up to date
- Make sure any other apps that are using camera is closed i.e. Skype, Snapchat, FaceTime, PhotoBooth etc...
- Sometimes Windows 10 devices can have privacy settings restricting camera use. See below webpage for instructions on allowing. <https://privacy.microsoft.com/en-us/windows-10-camera-and-privacy>
- Apple users may also have privacy blockages regarding Mojave <https://support.zoom.us/hc/en-us/articles/360016688031>
- Check the user has manually turned off camera, there will be a red diagonal line through the video symbol, as pictures below

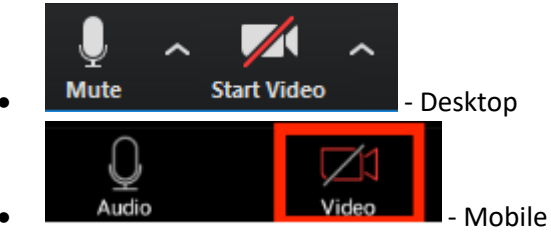

 If they have recently plugged in a webcam, they will need to ensure the webcam has been selected. See below

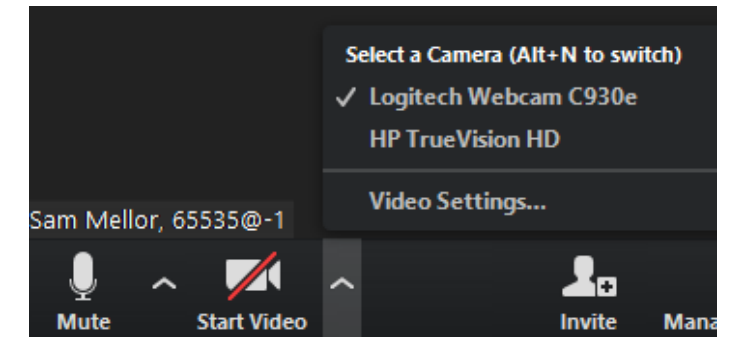

## **Webinar Problems**

- If a participant cannot be heard or seen, it is because they are an attendee not a panelist. Open your Participants window > Open Participants tab > Right click on the attendee name and click 'Promote to Panelist' this will open up their video and audio capabilities. You can demote them back to an attendee by clicking on their name under the Panelist tab and clicking 'Change Role to Attendee'
- If Panelists are having issues with network restrictions, turning off video will lighten the pressure on bandwidth and allow audio to come through a bit clearer.
- Always double-check that you are not in Practice Mode. This mode only allows Panelists to join. Once you click Broadcast, attendees will be able to join.

Practice Mode Only: Attendees cannot join until you broadcast. **Broadcast**